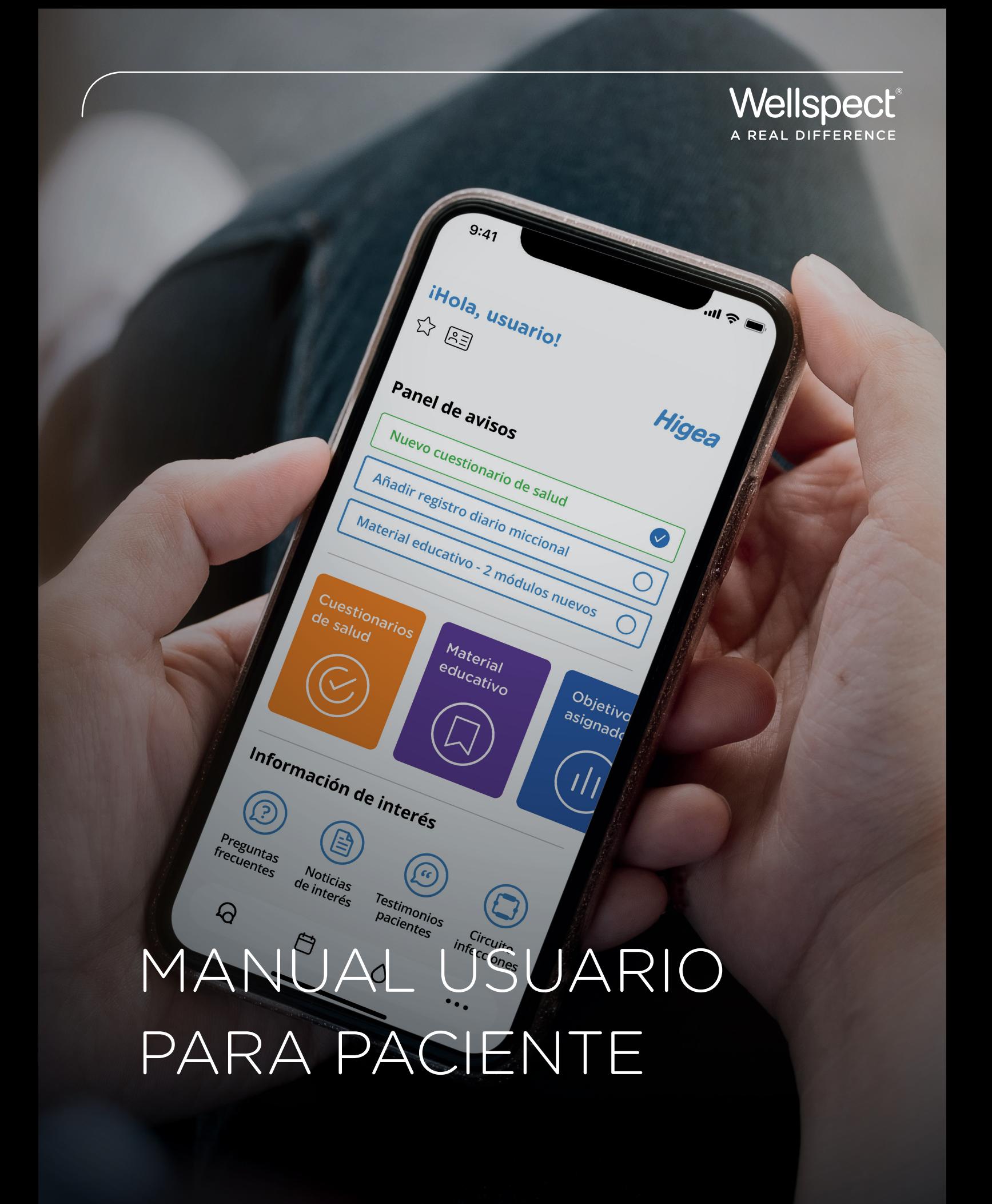

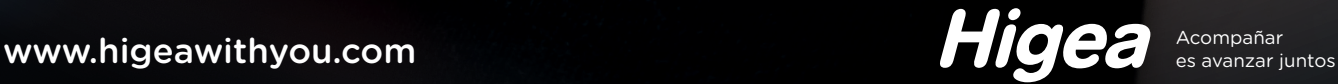

### CONTENIDO

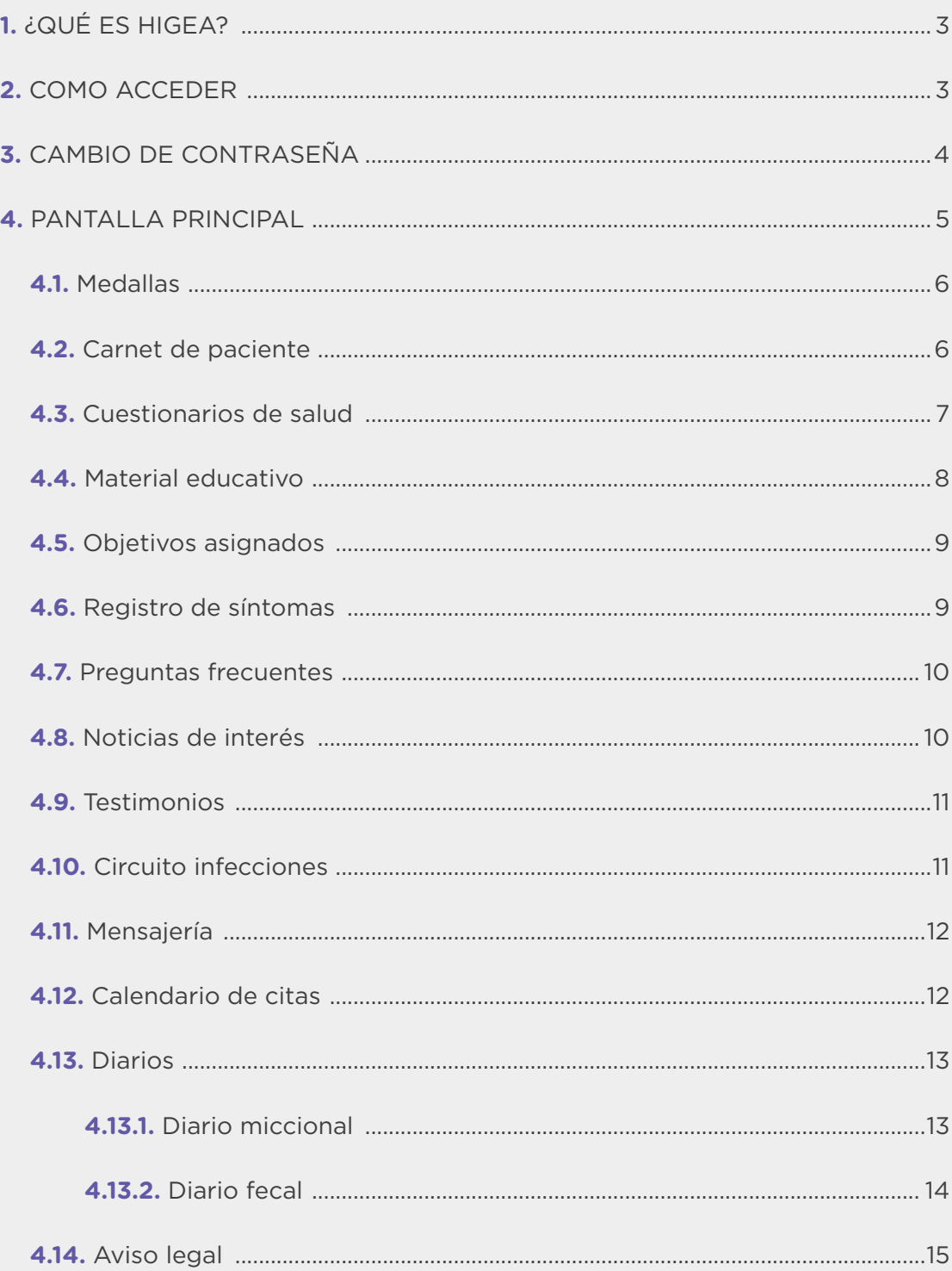

### 2. ACCESO A LA APP

En consulta, **su profesional sanitario le dará de alta en el sistema Higea** y **usted recibirá por correo electrónico las credenciales de acceso** (usuario y contraseña) para entrar en la aplicación móvil.

Debe **descargar la aplicación** desde las principales tiendas: **App Store** para teléfonos iphone y **Google Play** para teléfonos Android.

Luego, **introduzca el nombre de usuario y la contraseña recibidos** por correo electrónico y presione el botón "**Acceder**".

:

# 1. ¿QUÉ ES HIGEA?

Higea es una **solución digital para acompañar y empoderar a los pacientes con alteraciones de la continencia**, que ha sido diseñada en colaboración con pacientes y profesionales sanitarios referentes en España.

**El Cateterismo Intermitente Limpio y la Irrigación Transanal**, son terapias dirigidas a pacientes con alteraciones de la continencia que requieren, en primer lugar, una educación personalizada para asegurar que los usuarios de los dispositivos y/o sus cuidadores puedan realizar la técnica correctamente de forma autónoma; y, en segundo lugar, seguimiento frecuente del profesional para motivar la adopción de la terapia en su vida diaria y lograr el resultado terapéutico.

Higea está compuesta por:

- una aplicación móvil dirigida a los pacientes y sus cuidadores,
- y una plataforma web dirigida a enfermeras para realizar el seguimiento y gestión de éstos.

Este manual pretende **ayudar a los profesionales sanitarios (PS) a utilizar la aplicación móvil de HIGEA**. Se trata de una guía rápida que les ayudará a entender cómo funciona el portal y cómo usar las principales funcionalidades del mismo.

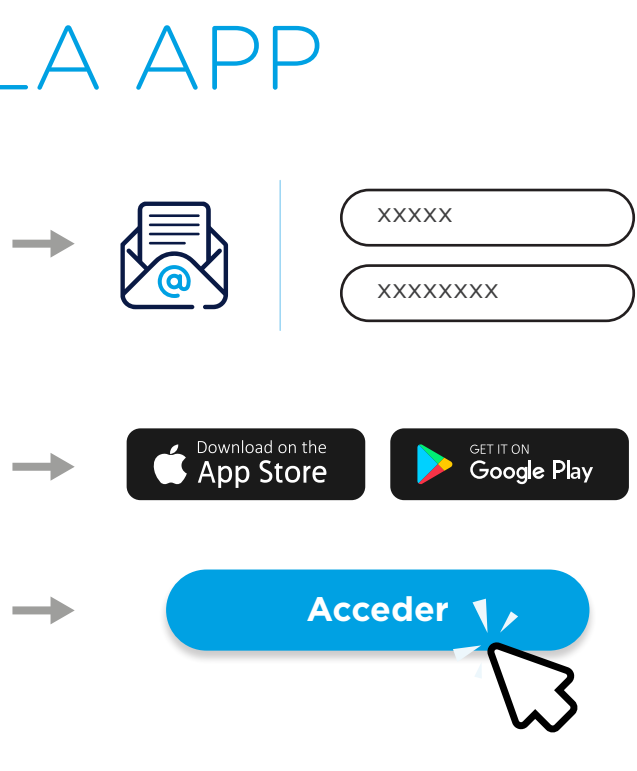

### **CÓDIGO DE VERIFICACIÓN**

Seguidamente la aplicación le pedirá que **ingrese el código de verificación** recibido por correo electrónico para verificar tu identidad. Si el código es correcto, se te concederá acceso a la aplicación.

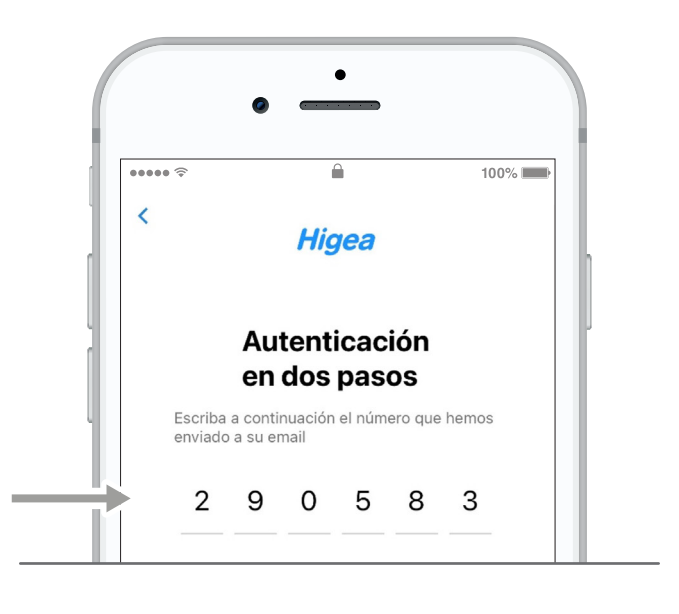

## 3. CAMBIO DE CONTRASEÑA

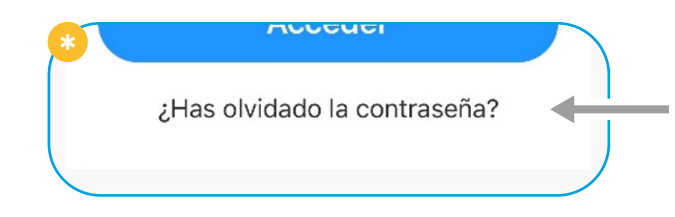

Si no recuerda su contraseña, haga clic en "¿Olvidaste tu contraseña?".

Deberá **introducir la dirección de correo electrónico que proporcionó a su profesional sanitario** cuando se registró en el sistema.

Pulse el botón "**Enviar**" y unos instantes después r**ecibirá un correo electrónico con la nueva contraseña.**

.

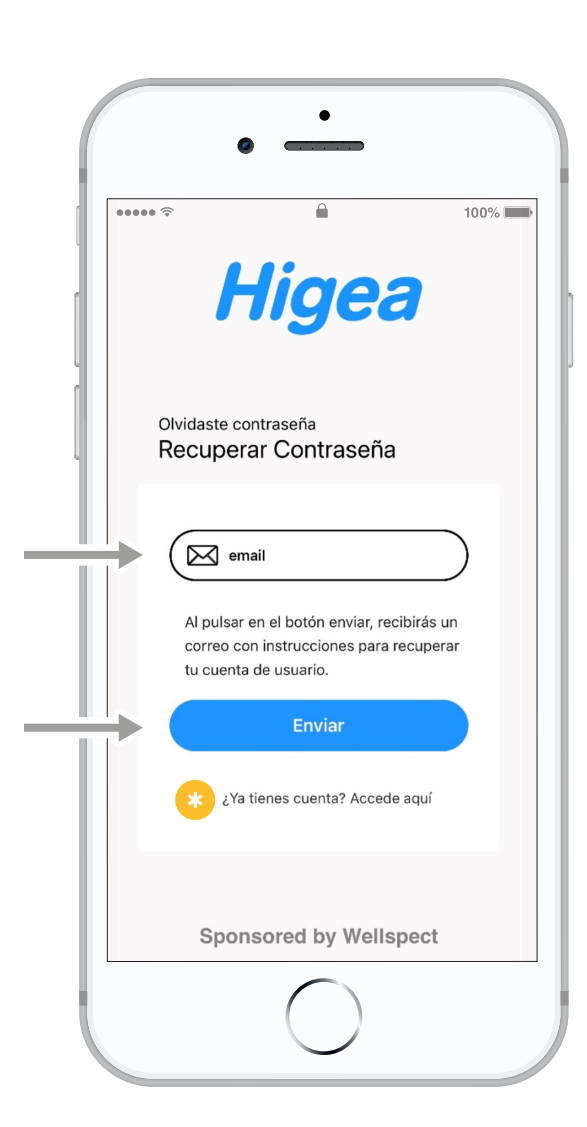

**Imagen 3.** Olvidó la contraseña

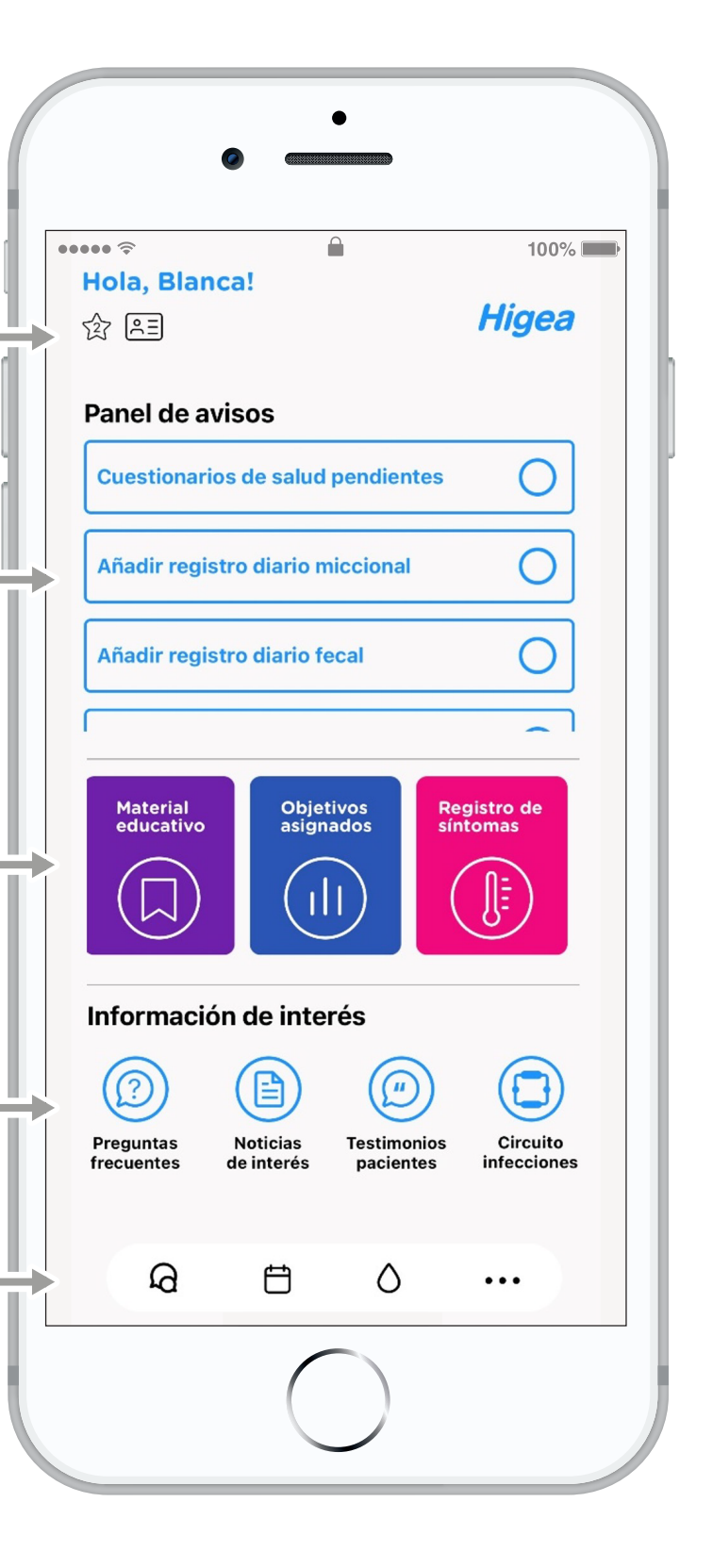

**Imagen 2.** Autenticación en 2 pasos

## 4.PANTALLA PRINCIPAL

Desde la pantalla principal, puede acceder a todas las funcionalidades de la aplicación. La pantalla está dividida en cinco áreas importantes.

• En la parte superior, puede visualizar el **nombre de la aplicación**, **su nombre**, así como clicar en los **botones de Medallas** y **Carnet de paciente**.

• A continuación, puede visualizar el panel de avisos. Este panel consiste en un listado de tareas pendientes, así como en recordatorio de citas. Los avisos corresponden a cuestionarios de salud pendientes, material educativo pendiente y diarios miccionales y/o fecales pendientes

• Debajo del panel de avisos, tienen 4 botones importantes: Cuestionarios de salud, material educativo, objetivos asignados y registro de síntomas

• Más abajo, se encuentran cuatro módulos con información de interés: preguntas frecuentes, noticias de interés, testimonios y circuito de infecciones.

• Finalmente, en la parte inferior de la pantalla principal encontrará las 4 últimas funciones: mensajería, calendario de citas, diarios y aviso legal.

**Imagen 4.** Pantalla principal

#### **4.1. Medallas.**

Desde el botón de medallas, en la parte superior derecha de la pantalla principal, **puede visualizar el número de medallas conseguidas** con el uso de la aplicación. Las medallas tienen forma de estrella y existe un total de 5 medallas.

La aplicación móvil de HIGEA tiene un **sistema de gamificación que otorga medallas a los pacientes basados en la interacción con la aplicación**, con el fin de motivarlos a interactuar con la aplicación de manera más activa y regular

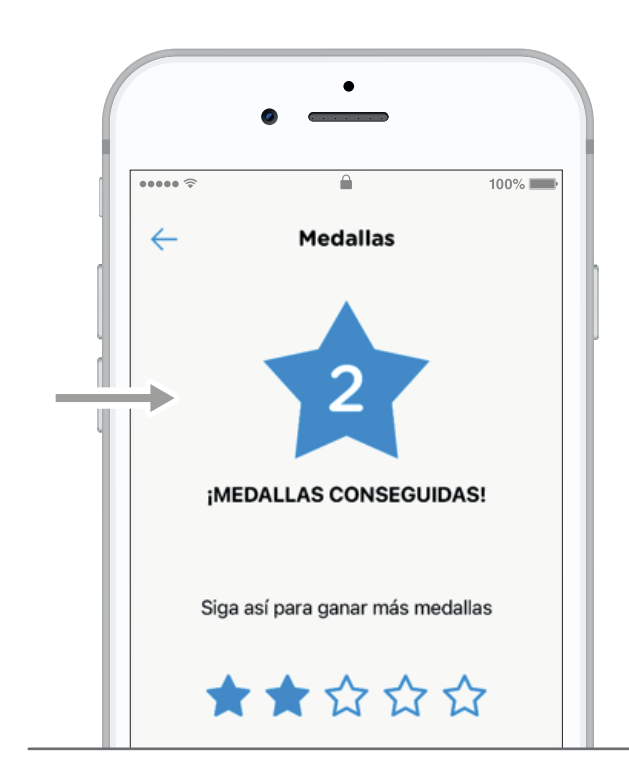

#### **4.2. Carnet de paciente**

En el carnet de paciente puede **visualizar su información personal** (nombre completo, fecha de nacimiento, correo electrónico y teléfono) así como sus datos clínicos (condición, problema de incontinencia, tratamiento, entre otros).

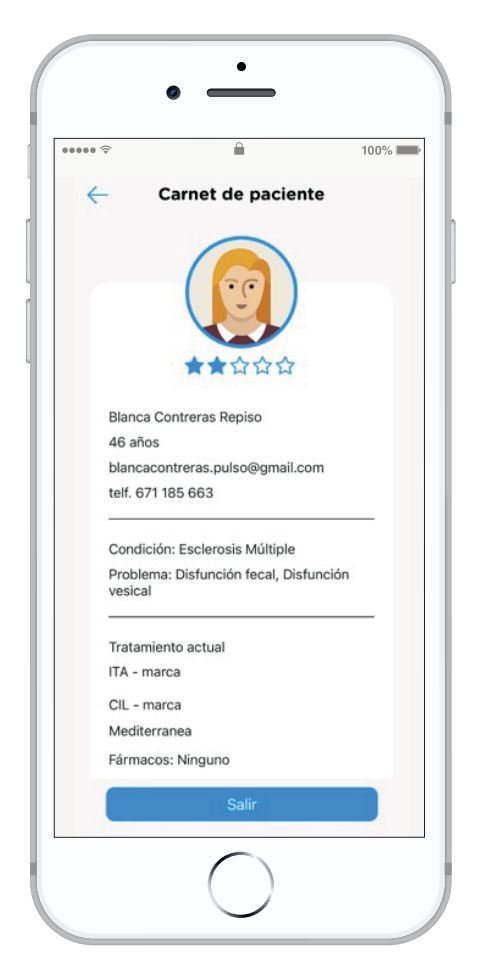

- • Además, puede **cambiar el idioma** de la aplicación a inglés y **activar/desactivar las notificaciones**.
- • Puede **cambiar su imagen de perfil** presionando sobre la foto existente, y podrá seleccionar la que usted desee de su galería de imágenes del teléfono.
- • Para **cerrar sesión** de la aplicación, presione el botón "Salir".

**2** • Luego, se le presentará una serie de preguntas relacionadas con la información que se está evaluando.

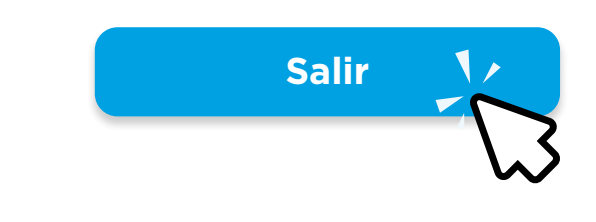

**Imagen 6.** Carnet de paciente

**Imagen 5.** Medallas

#### **4.3. Cuestionarios de salud**

El módulo de cuestionarios es una **herramienta muy útil** para que los **pacientes proporcionen información relevante** a sus profesionales sanitarios. Los cuestionarios pueden estar diseñados para evaluar una amplia gama de cuestiones relacionadas con la salud, como la calidad de vida, los síntomas específicos, la adherencia al tratamiento, la satisfacción del paciente, entre otros aspectos. Los pacientes pueden completar los cuestionarios desde la comodidad de su hogar y el profesional sanitario evaluar los resultados de forma remota desde la plataforma web para profesionales.

**Para completar un cuestionario**, el paciente debe:

**1** • Hacer clic en el cuestionario correspondiente.

Una vez que se ha completado el cuestionario, se pueden ver los resultados en la misma sección. **Los profesionales sanitario**s pueden **utilizar estos resultados para evaluar la salud del paciente y determinar si se necesita algún cambio** en el plan de tratamiento o en la atención sanitaria.

Es importante responder a todas las preguntas de manera honesta y precisa para proporcionar una imagen clara de la situación del paciente.

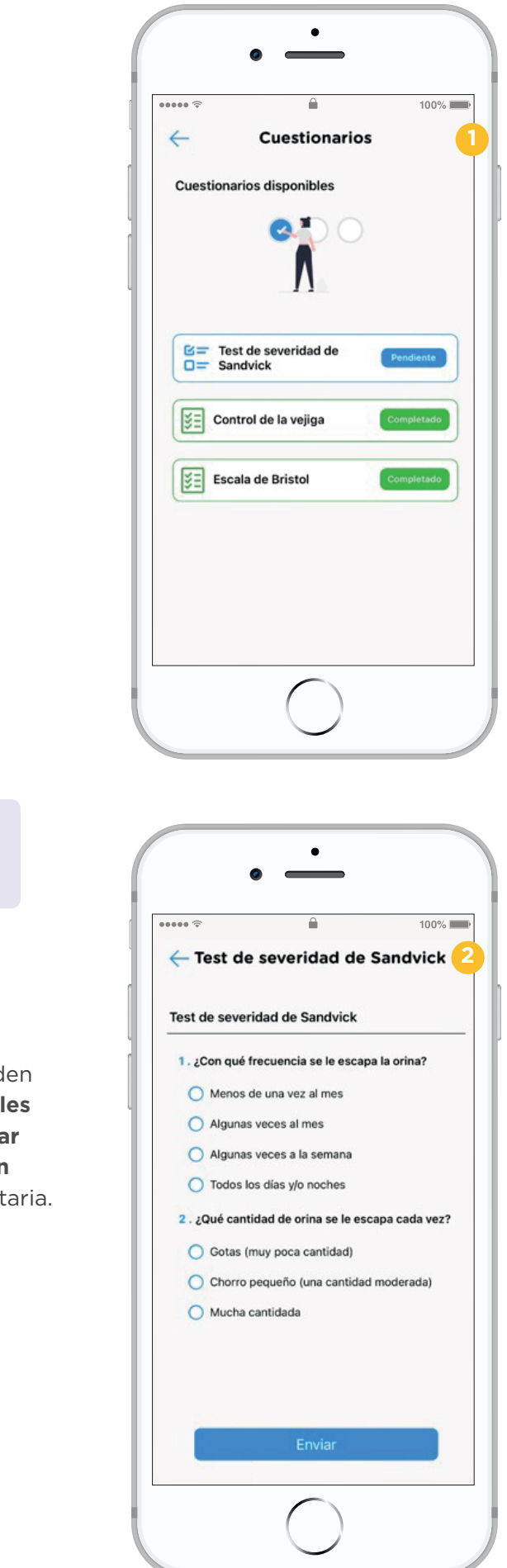

**Imagen 6.** Listado de cuestionarios asignados

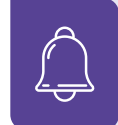

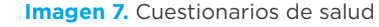

#### **4.4. Material educativo**

En Higea **puede encontrar multitud de contenido educativo** para acompañarlo en la gestión de su patología, información correspondiente a la anatomía, a la realización de la técnica y otros consejos.

Todo el contenido educativo **está estructurado en módulos, con artículos, videos y ejercicios** que ayudarán al paciente a validar que ha adquirido correctamente los conocimientos de su condición y su tratamiento.

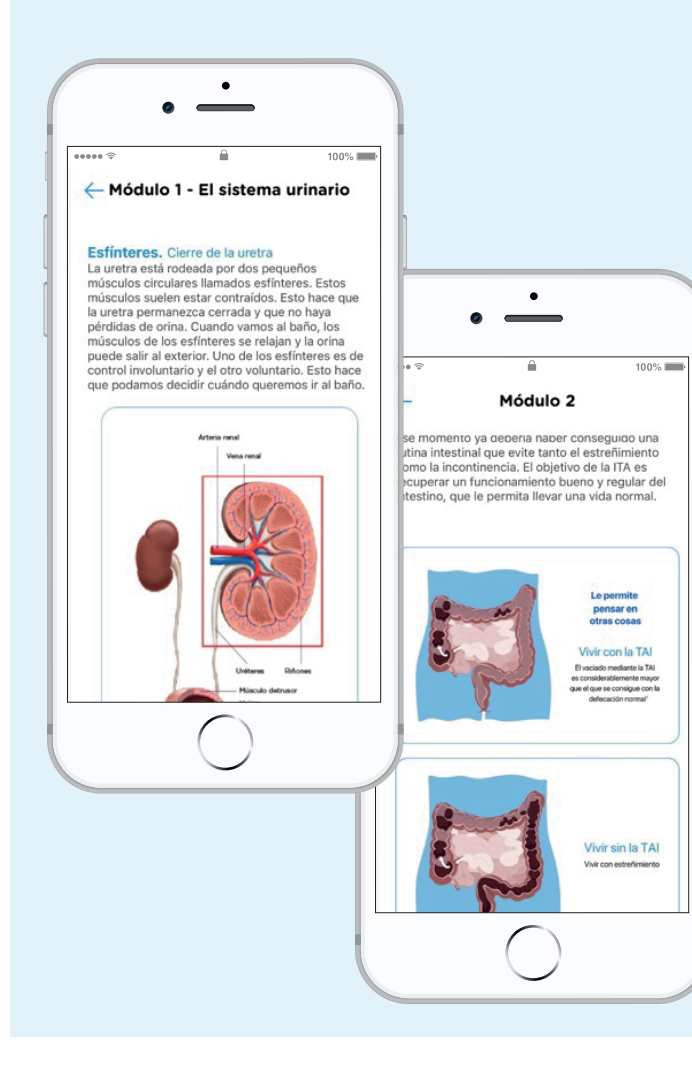

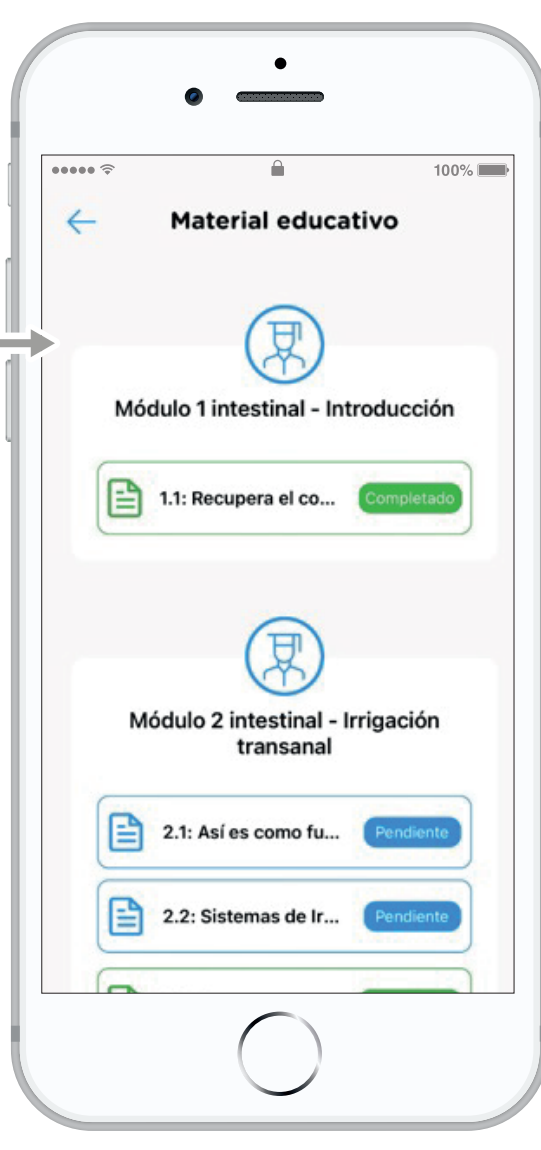

**Imagen 8.** Material educativo prescrito

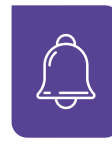

**Imagen 8.** Contenido del material educativo

Para completar un módulo, deberá leer todo su contenido y resolver correctamente los ejercicios.

#### **4.5. Objetivos asignados**

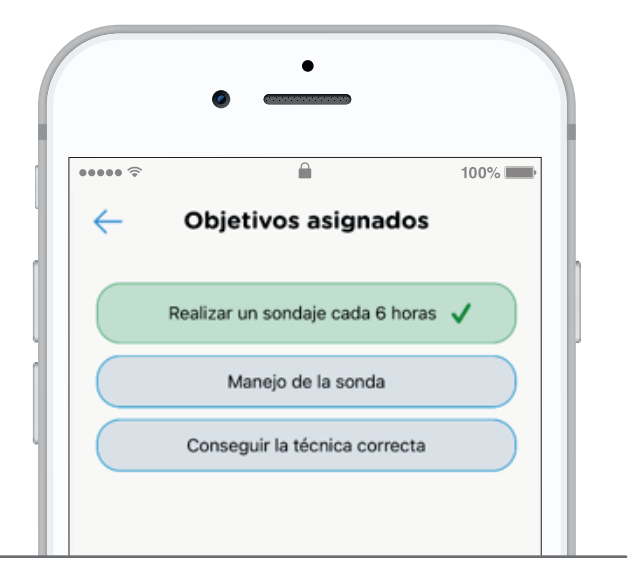

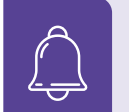

El módulo de objetivos le ayudará a trabajar en conjunto con sus profesionales sanitarios para establecer metas realistas y alcanzables para su tratamiento y seguimiento. Desde este módulo, puede visualizar los objetivos que el profesional le ha asignado y hacer un seguimiento de su progreso.

Cada objetivo se presenta en forma de una lista, donde se puede ver la descripción del objetivo y su estado actual. Cuando un objetivo se ha alcanzado, el estado cambia de azul a verde y se muestra con un visto para indicar que ha sido completado con éxito.

#### **4.6. Registro de síntomas**

El módulo de registro de síntomas es una herramienta importante para que pueda informar a su profesional sanitario sobre cualquier síntoma que pueda estar experimentando durante su tratamiento y seguimiento. Esta herramienta le permite registrar los síntomas de una manera rápida y fácil, lo que ayuda a mejorar la comunicación con el profesional sanitario y permite que este pueda hacer un mejor seguimiento de su evolución.

Para registrar un síntoma, debe hacer clic en el módulo de registro de síntomas y seleccionar el o los síntomas que está experimentando. Si el síntoma no está en la lista, puede seleccionar la opción "Otro" y describir el síntoma en un campo de texto. Es importante proporcionar tanta información como sea posible para que el profesional sanitario pueda comprender completamente el síntoma y tomar decisiones informadas sobre el tratamiento.

Una vez que se han registrado los síntomas, el profesional sanitario puede visualizarlos en la plataforma web y hacer un seguimiento adecuado. Esto puede ser especialmente útil para evaluar la efectividad del tratamiento y determinar si se necesitan ajustes en el plan de tratamiento. Además, el registro de síntomas también puede ser utilizado como una herramienta para monitorizar su progreso y hacer cambios en la atención médica si fuese necesario.

Es importante tener en cuenta que los objetivos pueden ser ajustados o modificados según la evolución del paciente. Si un objetivo parece demasiado difícil o no está funcionando adecuadamente, comuníquelo a su profesional sanitario para que lo ajuste o cambie.

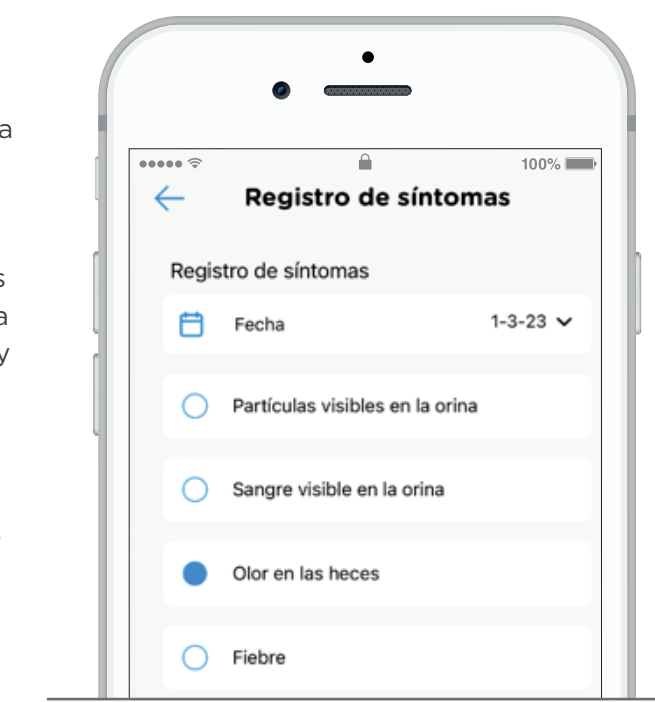

**Imagen 10.** Registro de síntomas

**Imagen 9.** Objetivos

#### **4.7. Preguntas frecuentes**

En este apartado encontrará las **respuestas a las preguntas más frecuentes** que suelen tener los pacientes con alteraciones de la continencia.

Nuestro **objetivo es proporcionar información clara y útil a los pacientes** con alteraciones de la continencia que pueden tener preguntas o inquietudes sobre su condición. La sección se enfoca en responder las preguntas más frecuentes que los pacientes pueden tener sobre su condición, y brinda información precisa y relevante para ayudar a los pacientes a comprender mejor su situación y manejarla de manera efectiva.

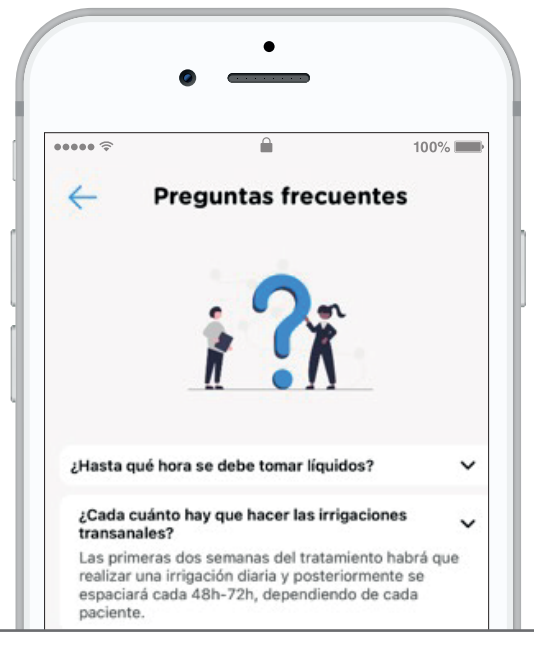

**Imagen 11.** Preguntas frecuentes

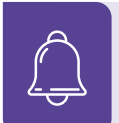

Sin embargo, este recurso puede servir como una herramienta complementaria útil para ayudar a los pacientes a comprender mejor su afección y manejarla de manera efectiva en su vida diaria.

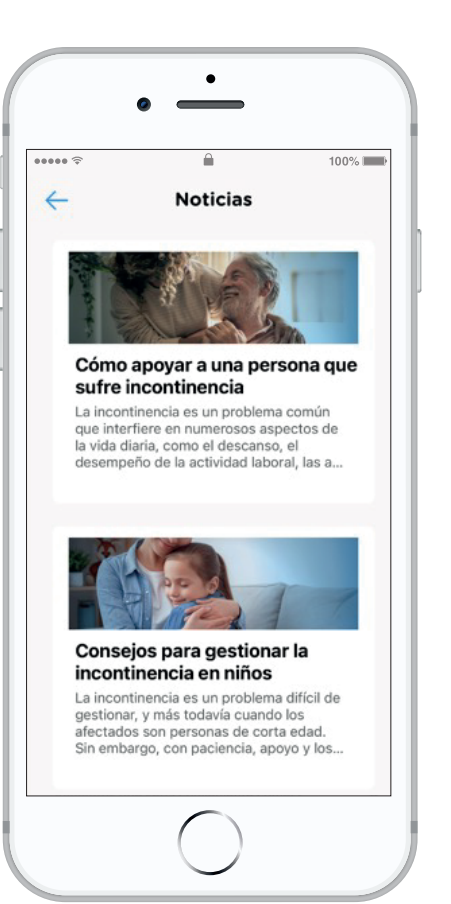

#### **4.8. Noticias de interés**

En Higea puede consultar las **noticias que pueden ser de su interés, relacionadas con su condición**. Es una herramienta útil para las personas que desean mantenerse informadas y actualizadas sobre noticias relacionadas con su condición o alteración. Además de las noticias, esta sección puede ofrecer contenido formativo y consejos para el día a día. También es posible que la sección incluya entrevistas con profesionales del sector, como médicos o terapeutas, que puedan ofrecer información valiosa y práctica para los pacientes. Estas entrevistas pueden incluir preguntas sobre tratamientos, consejos para el cuidado personal y recomendaciones sobre cómo manejar los síntomas y el dolor. Finalmente, la sección puede ofrecer curiosidades como los avances recientes en la investigación.

Es importante destacar que la información proporcionada en este apartado no reemplaza el consejo clínico profesional. Los pacientes siempre deben consultar con su profesional sanitario en incontinencia antes de tomar cualquier decisión relacionada con su salud..

**Imagen 12.** Noticias de interés

#### **4.9. Testimonios**

Los videos de testimonios son una **herramienta valiosa para los pacientes que buscan información y apoyo con relación a su condición**. Al proporcionar testimonios reales de otros pacientes, esta herramienta puede ayudar a los usuarios a comprender mejor su situación, encontrar inspiración y motivación para enfrentar sus desafíos, y sentir una mayor conexión con la comunidad de pacientes.

Los videos de testimonios **incluyen entrevistas a pacientes que comparten su historia**, explican cómo han manejado su condición y brindan consejos útiles sobre cómo enfrentar los desafíos cotidianos.

#### **4.10. Circuito infecciones**

En esta sección se describen los **pasos a seguir en el caso de presentar una infección de orina**. Es una herramienta muy valiosa para los pacientes que necesitan información y orientación sobre cómo manejar esta afección común. La sección está diseñada para **proporcionar a los pacientes la información más actualizada sobre los síntomas, causas y tratamientos de la infección** de orina, así como para ayudarlos a tomar medidas para prevenir futuras infecciones. En la sección, se describe que hay **dos tipos de circuitos**, en función de si el paciente es no neurógeno o neurógeno. Un paciente no neurógeno es aquel que no presenta alteraciones neurológicas en la vejiga, mientras que un paciente neurógeno es aquel que sí las presenta.

**Para cada tipo de paciente, se proporcionan instrucciones detalladas** sobre los pasos a seguir en caso de presentar una infección de orina.

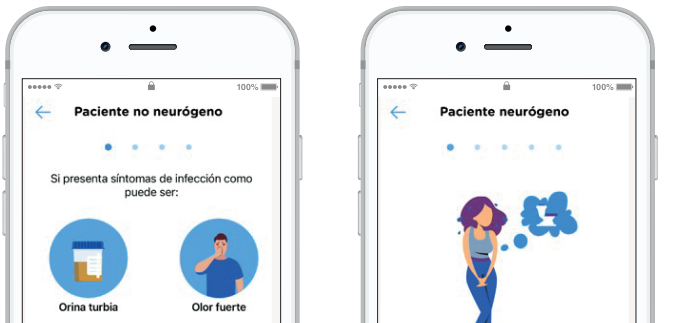

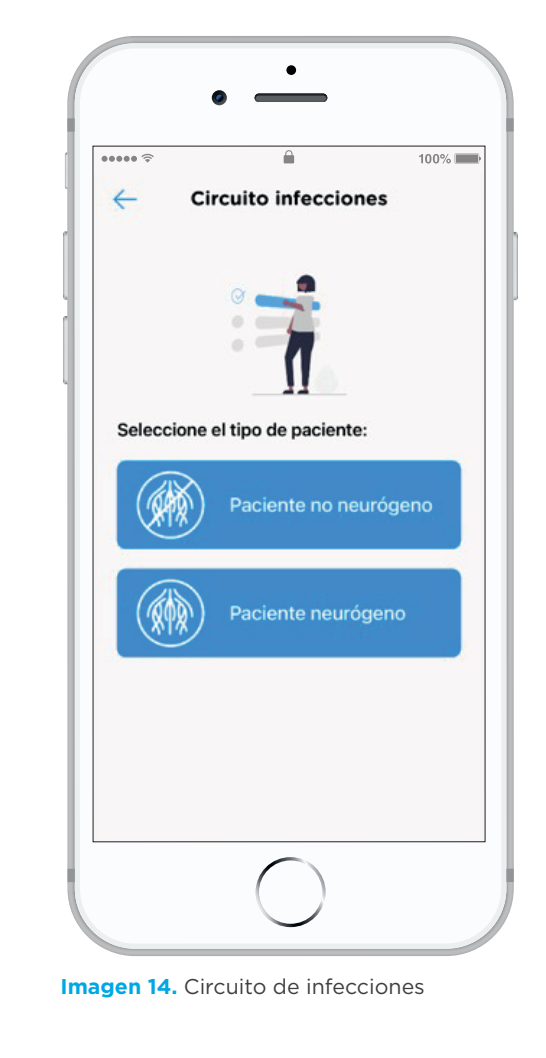

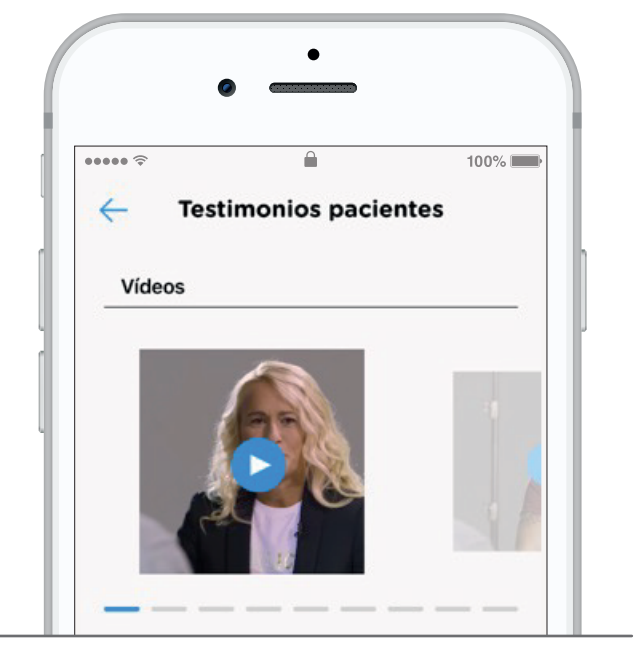

**Imagen 13.** Testimonios

**Imagen 15.** Circuito de infecciones de paciente no neurógeno y neurógeno

#### **4.11. Mensajería**

La sección de mensajería **brinda a los pacientes una manera conveniente y fácil de comunicarse con su profesional sanitario**. Esta sección está diseñada para ser fácil de usar y accesible, lo que permite a los pacientes conectarse con su profesional sanitario de una manera rápida y conveniente.

Para acceder a la sección de mensajería, **haga clic en la barra inferior de la pantalla principal**. Desde allí, podrán abrir una conversación con su profesional sanitario y chatear con él/ella.

Usted puede hacer preguntas y recibir respuestas de su profesional sanitario de una manera oportuna y eficiente. Además, la mensajería también puede ser una excelente manera de realizar un seguimiento del progreso de un tratamiento o de informar a un profesional sanitario sobre cualquier problema o incidencia con el tratamiento.

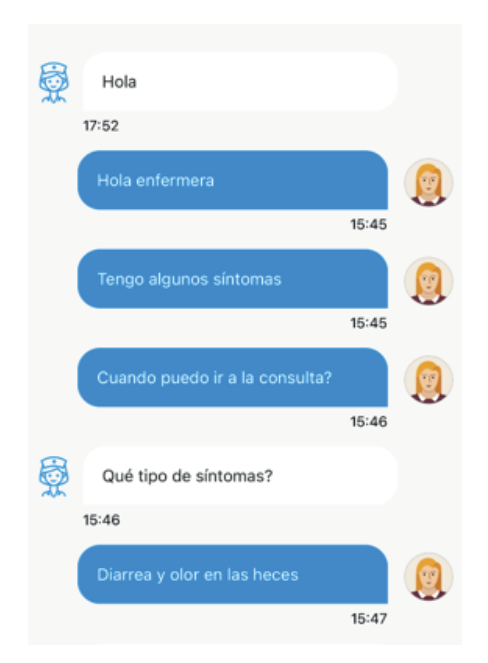

#### **4.12. Calendario de citas**

Pulse sobre el botón de calendario para **acceder al calendario de eventos y citas médicas**. Puede visualizar las citas programadas por el profesional sanitario o programar eventos propios.

En la parte inferior de la pantalla encontrará **listados todos los eventos y citas de su calendario**. Para acceder a visualizar el detalle de un evento, simplemente clique sobre el evento correspondiente. Si la cita es una videoconsulta, puede acceder a la misma presionando el botón "Link" en la sección "Acceso a video consulta médica".

En cambio, **para crear un nuevo evento, presione el botón "Nuevo evento**" y complete la información.

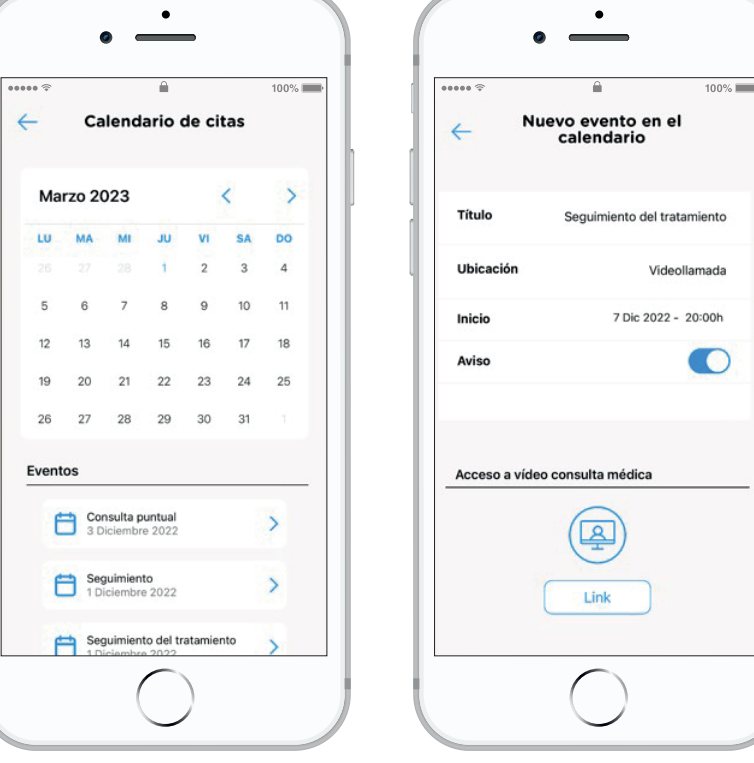

**Imagen 17.** Calendario

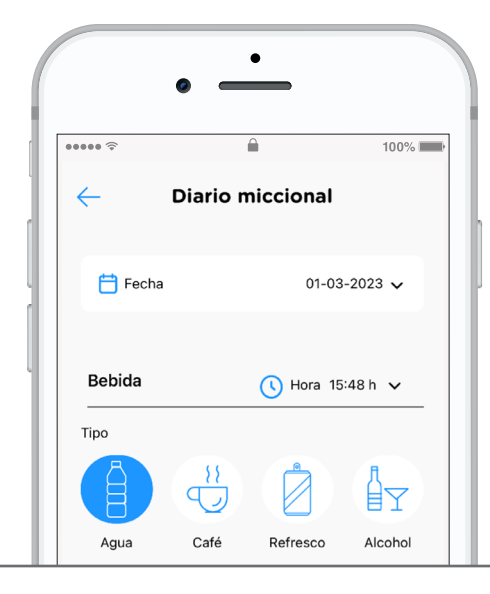

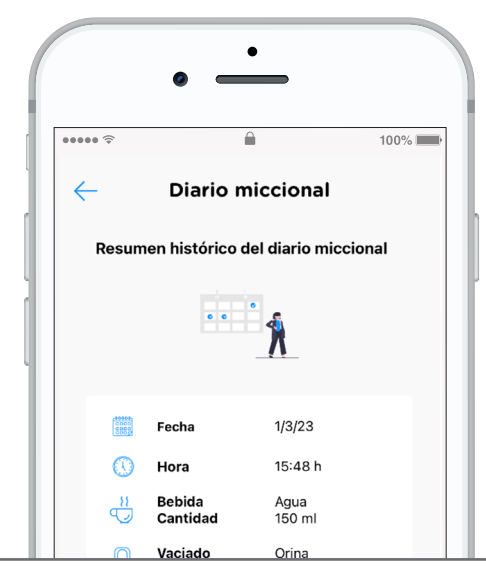

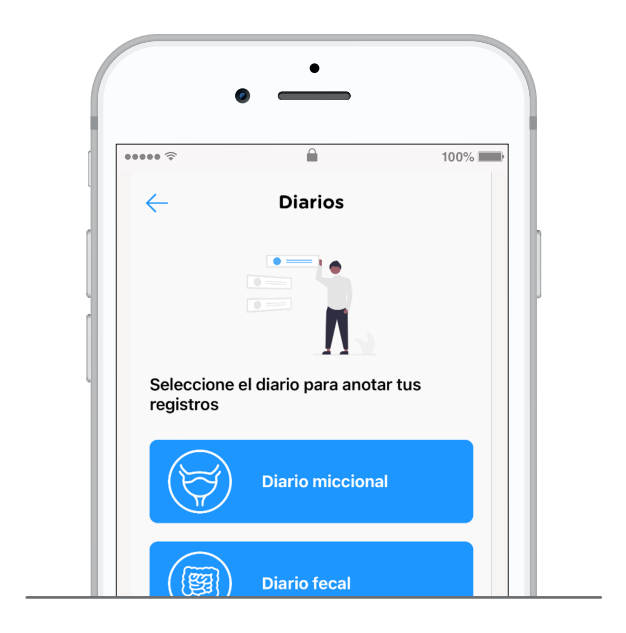

**Imagen 16.** Mensajería consulta presencial o formal. Sin embargo, la mensajería puede ser una herramienta valiosa para Es importante destacar que la sección de mensajería no debe utilizarse como un sustituto de una ayudarle a obtener la orientación y el apoyo que necesita en su

#### **4.13. Diarios**

Pulse sobre el botón en forma de gota para **registrar o consultar los diarios miccionales y fecales**.

#### **4.13.1. Diario miccional**

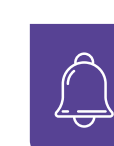

Clique en "**Añadir datos**" para añadir un nuevo registro y complete la información: fecha del registro, bebida, alimentos, vaciado, urgencia, pérdidas y tipo de pérdida. Puede completar el registro adjuntando una imagen y apuntando sus observaciones.

Clicando en "**Histórico**", puede visualizar el histórico de registros de diarios miccionales.

**Imagen 19.** Registro de diario miccional **Imagen 20.** Histórico de diarios miccionales

**Imagen 19.** Registro de diario miccional

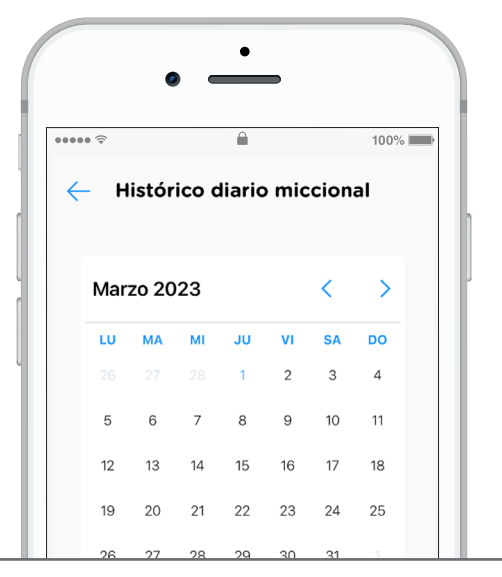

**Imagen 18.** Diarios

#### **4.13.2. Diario fecal**

Clique en "**Añadir datos**" para añadir un nuevo registro. **Para realizar un registro, debe seleccionar la fecha del nuevo registro y rellenar los campos** de las categorías de Intentos, Eficacia, Pérdida, Alimentos, Toma laxante y Gases. Puede completar el registro adjuntando una imagen y apuntando sus observaciones.

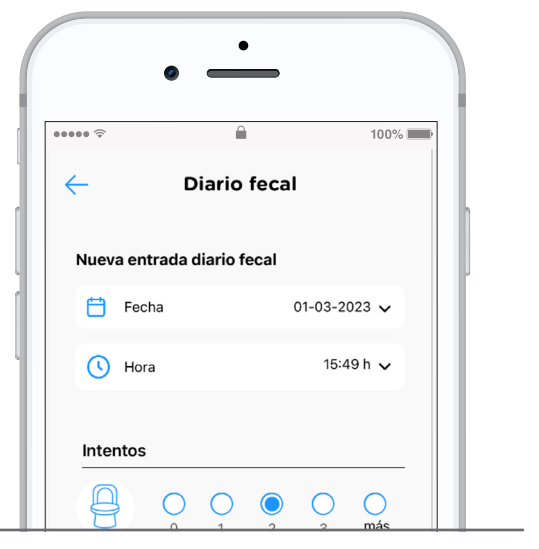

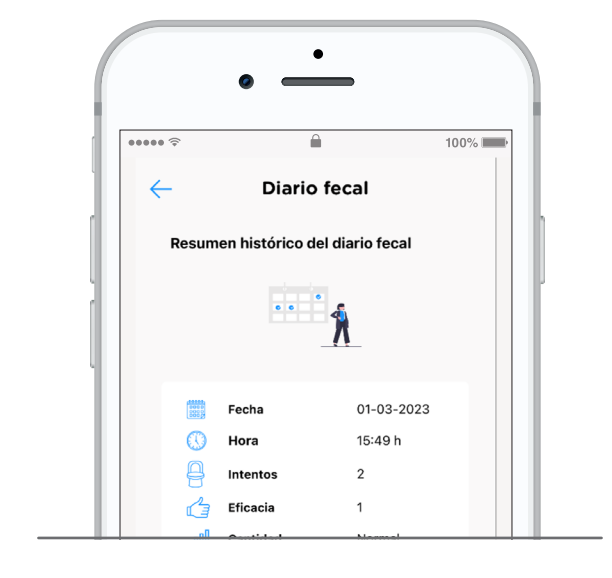

Para visualizar el histórico de registros, clique en "**Histórico**".

**Imagen 22.** Histórico de diarios fecales

**Imagen 21.** Registro de diario fecal

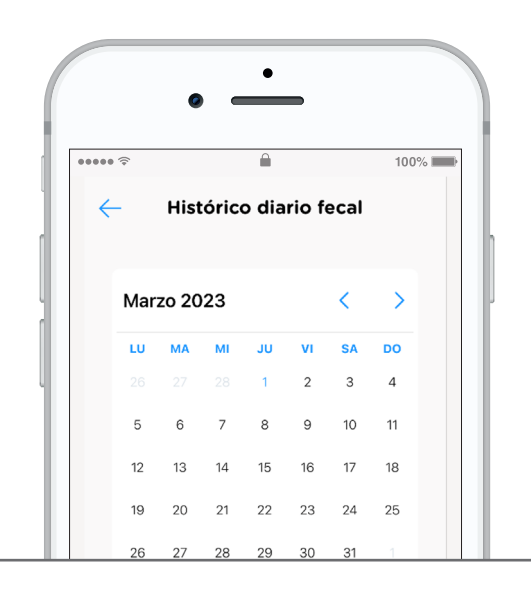

#### **4.14. Aviso legal**

Clicando sobre el botón de 3 puntos, en la parte inferior derecha de la pantalla principal, **accederá a tres políticas legales esenciales: la Política de privacidad, la Política de cookies y los Términos de uso**.

La Política de privacidad describe cómo se recopila, utiliza y protege la información personal del usuario. Es esencial que los usuarios lean cuidadosamente esta política para comprender cómo se maneja su información personal.

La Política de cookies explica cómo se utilizan las cookies y otras tecnologías similares para recopilar información sobre el uso del sitio web. Las cookies son pequeños archivos de texto que se almacenan en el dispositivo del usuario y se utilizan para realizar un seguimiento de la actividad del usuario en el sitio web.

Los Términos de uso establecen las condiciones de uso de la aplicación móvil. Estas condiciones incluyen el acceso permitido a la aplicación móvil, las limitaciones de responsabilidad, las garantías y las obligaciones del usuario.

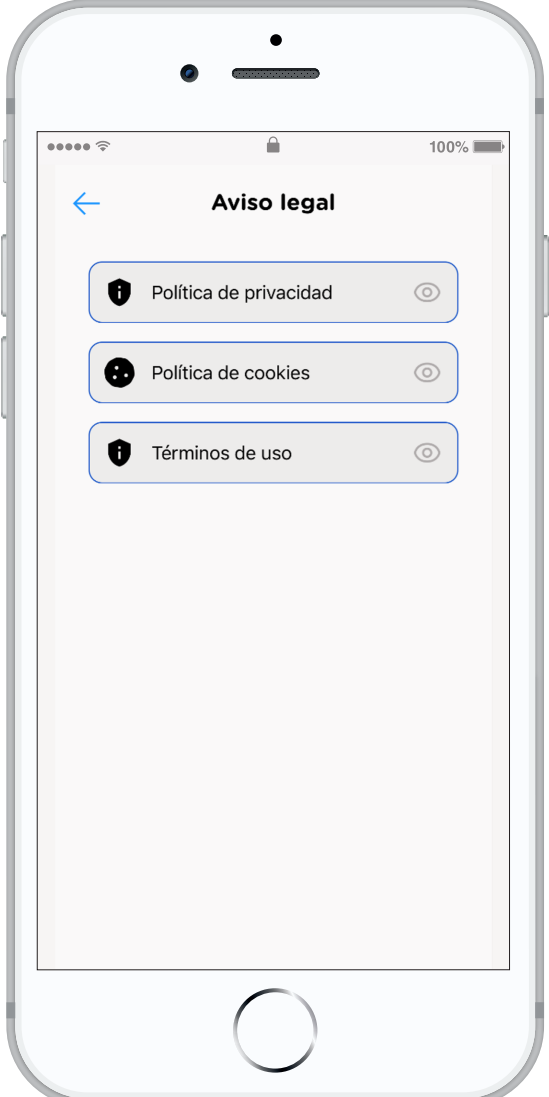

**Imagen 23.** Aviso legal

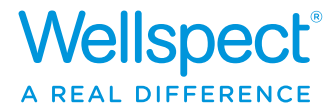

#### Acompañar es avanzar juntos

En Wellspect desarrollamos soluciones innovadoras para el cuidado de la incontinencia que cambian la vida a las personas. Nuestro compromiso es inspirar a los usuarios para que ganen en confianza e independencia, además de en salud y bienestar. Somos líderes del sector desde hace más de 30 años con nuestros productos específicos para el sondaje intermitente y para el manejo de las alteraciones del intestino. Creamos productos fiables y fáciles de utilizar, para tratar la disfunción de la vejiga y el intestino con el mínimo impacto medioambiental posible. Luchamos por conseguir la neutralidad climática y trabajamos codo con codo con los usuarios y los profesionales de la salud, que son la fuente de inspiración constante que nos ayuda a mejorar nuestros productos y servicios de manera sostenible, ahora y en el futuro.

Wellspect. A real difference.

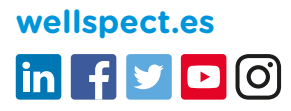

Wellspec S.L.U., Plaza Europa, 31, planta baja. 08908 L'Hospitalet de Llobregat (Barcelona). Tel. +34 93 264 35 66